# Tech Snacks: Get the most out of TurnItIn

TurnItIn is a powerful tool in Brightspace for detecting plagiarism, checking citations, and identifying sources. But are you using it correctly and to its full potential?

# Enabling TurnItIn

To enable TurnItIn on an Assignment folder, create a new Assignment (or Edit an existing one) and click on the "TurnItIn" tab.

Click the checkbox labeled "Enable GradeMark for this folder," and then wait up to 30 seconds while Brightspace connects to the TurnItIn server.

Once that happens, you should be able to click the checkbox labeled "Enable Originality Check for this folder."

Contact Jason or Caleb if you have any

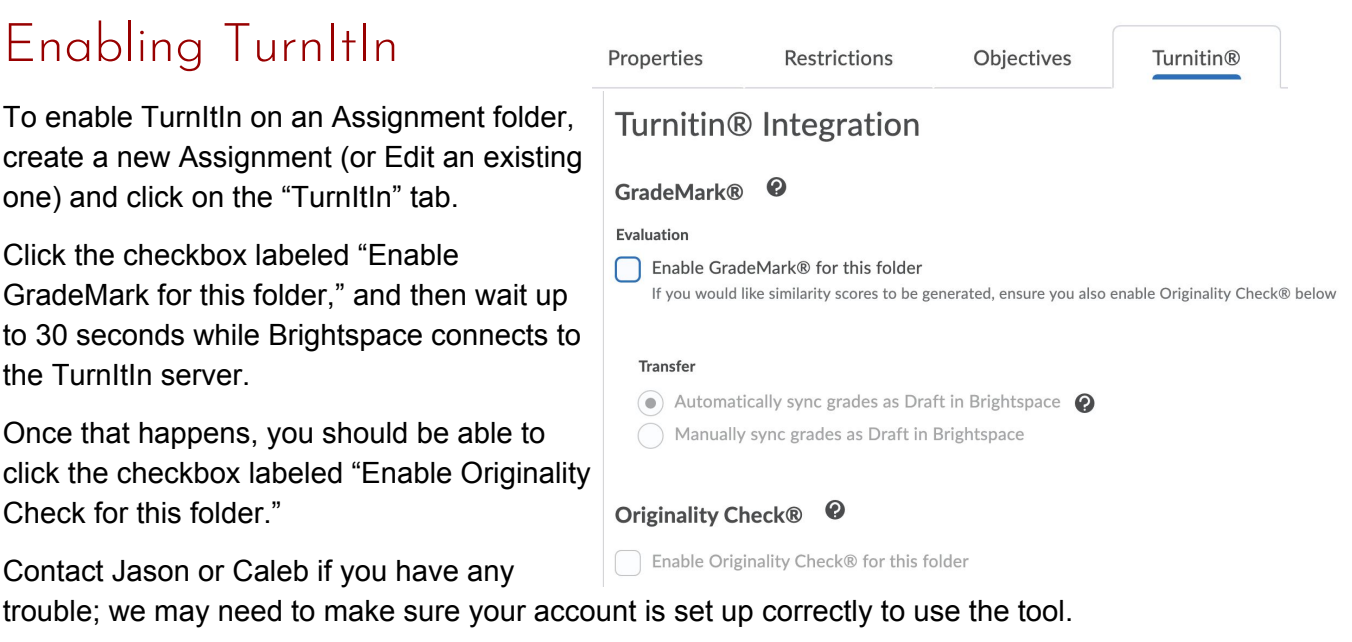

If student work was already submitted to an Assignment folder before TurnItIn was enabled, you can manually submit it for plagiarism checking by clicking on the submit icon next to the submission. P  $\ge$  This is a homework paper that I have written fo... (13.71 KB)

TII will compare the text of a student Assignment submission against a database of websites,

books, articles, and past student work. If it identifies any text that appears to come from an existing source, it will display a color-coded percentage next to each student submission, indicating what percentage of the paper comes from an existing source. Clicking on the percentage will open that submission in a new window with **B** This is a homework paper that I have written fo... (13.71 KB) 89 %

the full TurnItIn interface enabled.

# Why you should use TurnItIn

TurnItIn will identify text that was copied from a book, article, or website. It will also identify text that was taken from another student's paper, or even from another paper written by the same student in another class, either at MSU-Northern or at another institution that also uses TII. Self-plagiarism or paper recycling is still considered a form of academic misconduct, but it can be difficult to detect since the student is using their own "written voice" from another project.

*Activating TII in your class doesn't just help you detect misconduct, it can help other instructors detect it in their classes.*

#### Be aware of false positives

TII can quickly identify the source of a passage of text, but it is not smart enough to determine if plagiarism has actually taken place! There are several reasons why a paper might be flagged with a high percentage of suspected material, without actually being plagiarism.

- TII will flag a passage of text even if it is properly quoted and attributed. A very high percentage may mean that a student is relying on too many citations but is not intentionally plagiarizing.
- TII will flag a passage of text if it was submitted as a previous draft of the same assignment.
- TII will flag a document if it was previously submitted by accident in the wrong Assignment folder, or if the instructor deletes a student submission and the student re-submits.
- TII will flag text that is part of a form or template that is being used repeatedly in a class. For example lab sheets, question prompts, self-assessments, or grading rubrics.

*Never rely on a percentage alone to determine plagiarism. Always investigate the document itself!*

# Assignment Annotations or GradeMark?

TurnItIn has a built-in annotation and feedback tool called GradeMark. In the past, we've suggested using GradeMark for some forms of formative feedback.

However, in the last year Brightspace has added its own annotation function to the Assignment tool. The annotation functions let you highlight text and add comments and corrections within a student paper, without having to download the file or use Microsoft Word. The annotations are easily accessible to students when they look at their grade and the feedback on their submission.

At this point, we recommend ignoring TurnItIn's GradeMark feature and using Brightspace's built-in annotation tools instead. When creating or editing an Assignment folder, just make sure to check the box labeled "Make annotation tools available for assessment."

# What does TurnItIn look like in action?

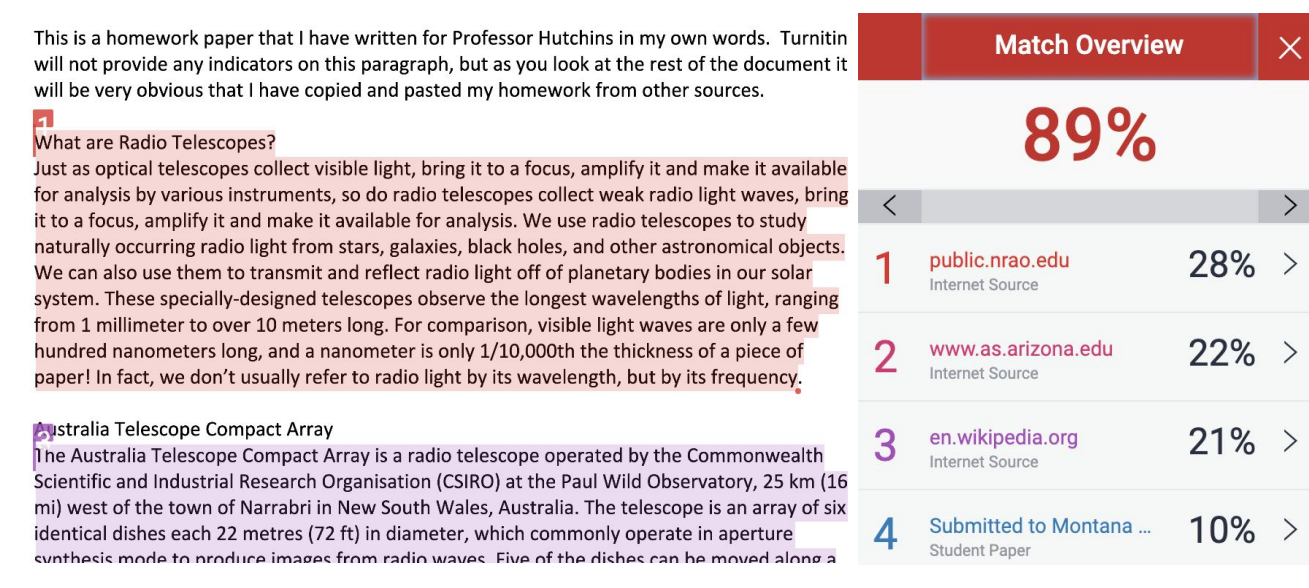

When looking at a student paper in TurnItIn, you'll see the text of the paper to the left and a column of potential sources to the right. Each identified passage will be numbered and highlighted with a different color. Clicking on the associated source will give you more information and context.

If the passage comes from a previous student submission — at Northern or at another university you may not be able to see the content of the source paper for privacy reasons. Contextual clues, like the date of the original submission, can help you determine if the text is being taken from another student, or being recycled by the same student. Jason or Caleb can help you interpret any confusing or uncertain results.

## What should you do if you identify plagiarism?

 $MSU-Northern's policies and procedures<sup>1</sup> gives the instructor a lot of discretion when dealing with$ academic misconduct. If you identify an instance of plagiarism or other misconduct, you can choose at your discretion to:

- Give the student a verbal or written warning or reprimand.
- Require the student to repeat the work, or provide an alternate assignment.
- Give a failing grade (or a reduced grade) on the assignment.
- Give a failing final grade (or a reduced final grade) in the course.
- Give a final grade of "PF" which is recorded on the student's transcript with the notation "failure due to academic dishonesty."

For extreme cases of academic dishonesty, you can request disciplinary sanctions through the Student Conduct Sanctions procedures. Consult with your Chair or Dean in this situation.

- Administratively remove the student from the course without completion.
- Remove the student from a major or college.
- Disciplinary probation, suspension, or expulsion from the university.
- Retroactive withdrawal of a degree or academic credit earned dishonestly.

<sup>1</sup> https://www.msun.edu/admin/policies/600/601-2.aspx